# ПРОГРАММНОЕ ОБЕСПЕЧЕНИЕ **NO «METROL DataLogger»**

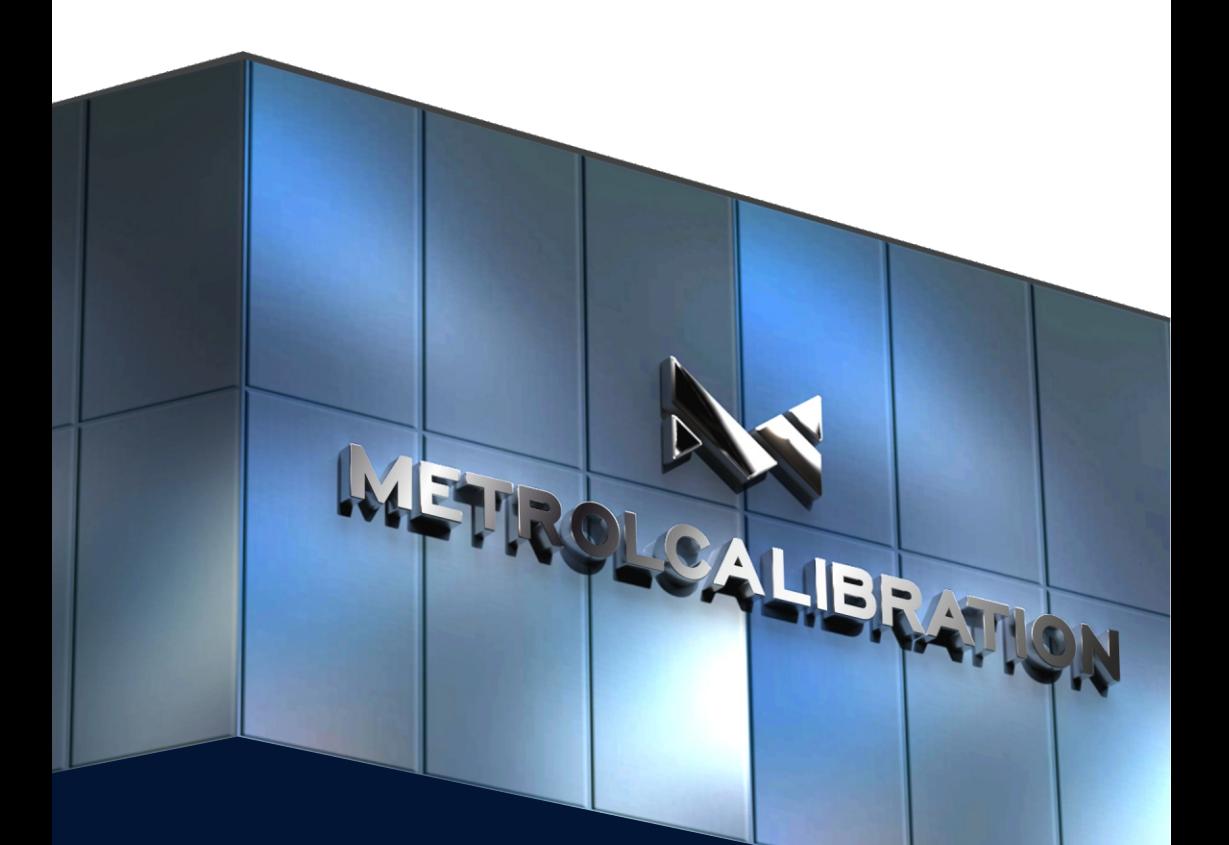

## РУКОВОДСТВО ПОЛЬЗОВАТЕЛЯ

**ВЕРСИЯ MD-2023V01** 

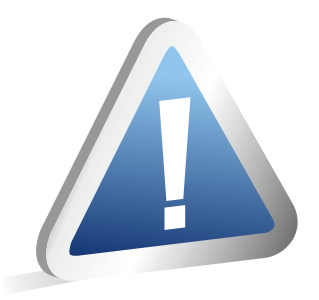

### ВНИМАНИЕ!

Программное обеспечение ПО «METROL DataLogger» предназначено для работы только с цифровыми манометрами METROL 1X0

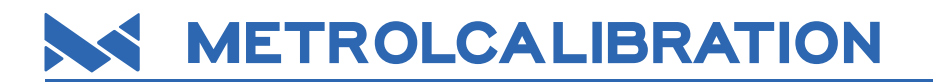

## **ОГЛАВЛЕНИЕ**

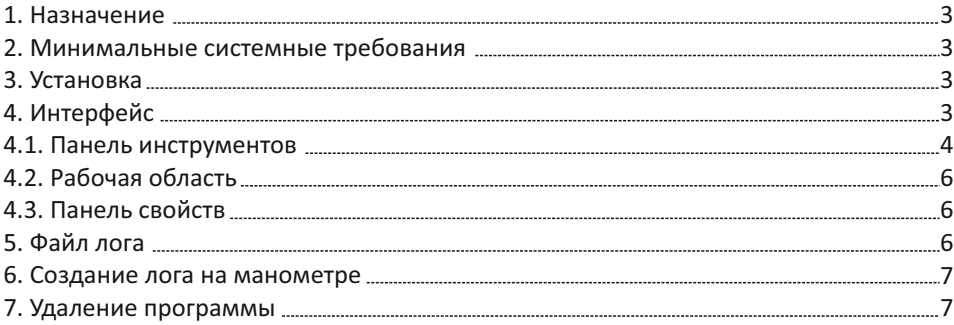

Настоящее руководство по эксплуатации (РЭ) распространяется на программное обеспечение ПО «METROL DataLogger» (далее – программное обеспечение, программа, ПО) и содержит описание программного обеспечения, а также правила его установки и эксплуатации.

#### **1. НАЗНАЧЕНИЕ**

Программное обеспечение ПО «METROL DataLogger» предназначено для установления связи с цифровыми манометрами METROL 100 через порт USB или по беспроводному протоколу Bluetooth (опция) и передачи файлов логирования. Программное обеспечение ПО «METROL DataLogger» позволяет просматривать и копировать файлы логов сохраненные в памяти цифрового манометра в формате таблиц CSV.

#### **2. МИНИМАЛЬНЫЕ СИСТЕМНЫЕ ТРЕБОВАНИЯ**

- Операционная система Windows 10, Windows 8/8.1, Windows 7 SP1;
- Microsoft NFT Framework 4.7.2
- Процессор с тактовой частотой 1 ГГц;
- ОЗУ 512 МБ;
- 10 МБ свободного дискового пространства;
- Подключаемый или интегрированный Bluetooth адаптер (если функция поддерживается цифровым манометром).

#### **3. УСТАНОВКА**

Установка программы осуществляется путем запуска файла MetrolLoggerSetup.exe и следованиям инструкций по установке.

#### **4. ИНТЕРФЕЙС**

Основное окно программы состоит из **Панели инструментов**, **Рабочей области** и **Панели свойств** (рис. 1).

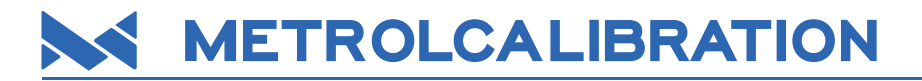

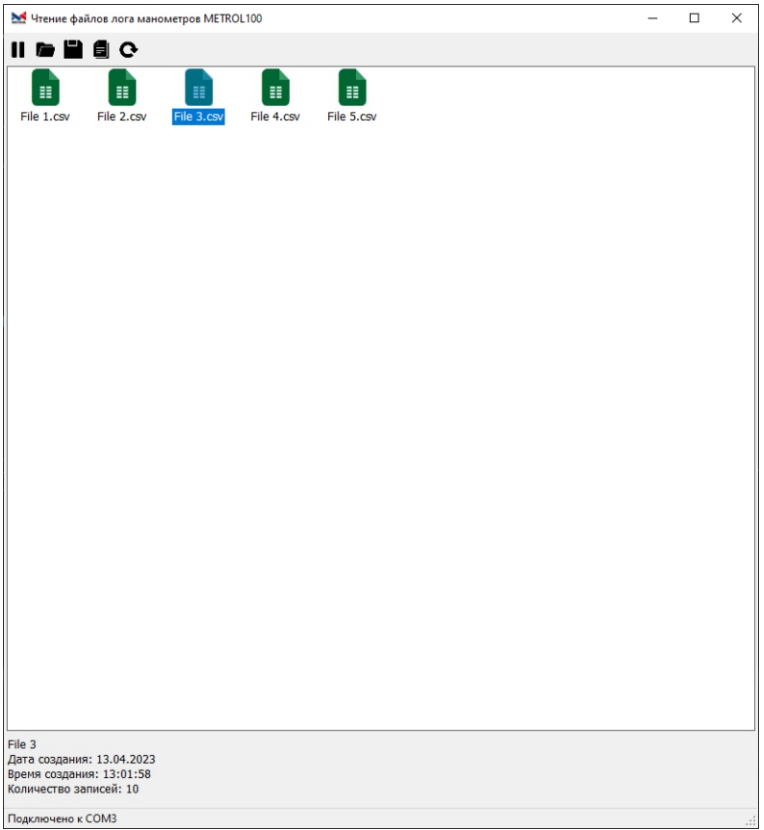

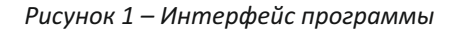

#### **4.1. Панель инструментов**

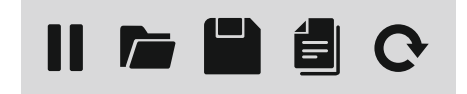

*Рисунок 2 – Панель инструментов*

Панель инструментов состоит из пяти кнопок управления, предназначенных для быстрого доступа к основным функциям программы (рис. 2, описание слева направо):

- Кнопка **Подключить/Отключить** служит для подключения прибора к ПК, считывания файлов и отключения;
- Кнопка **Открыть** предназначена для открытия файла в программе Excel, так же данную операцию можно выполнить путем двойного клика на иконке требуемого файла;
- Кнопка **Сохранить** предназначена для сохранения файла в памяти ПК;
- Кнопка **Свойства** предназначена для просмотра свойств файла (рис. 3);
- Кнопка **Обновить** предназначена для обновления списка файлов, если в процессе подключения были созданы новые файлы лога.

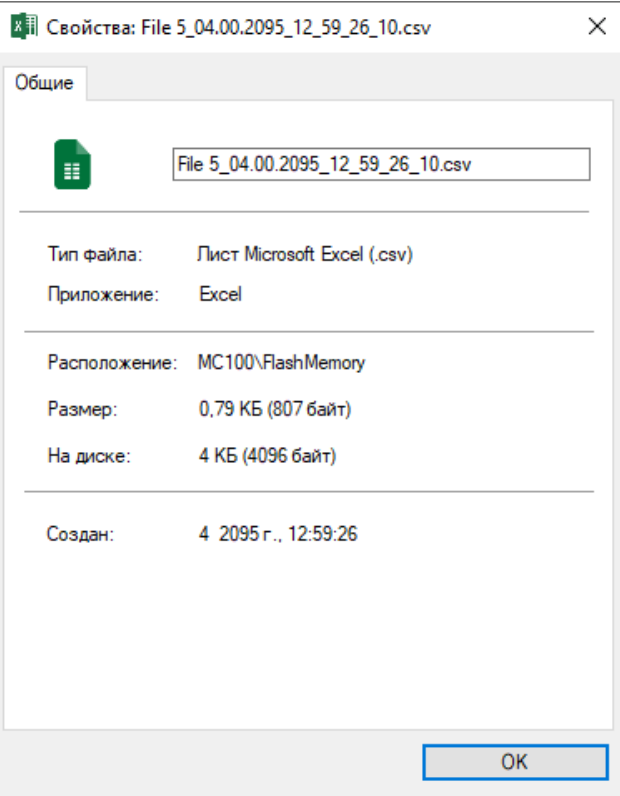

*Рисунок 3 – Окно свойств файла*

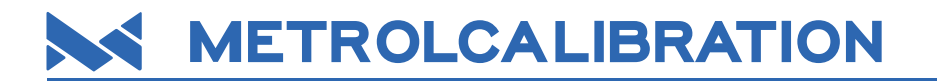

#### **4.2. Рабочая область**

Рабочая область предназначена для отображения всех файлов лога в памяти манометра (рис. 4). Операции с файлами можно проводить с помощью панели инструментов, двойного клика по иконкам фалов и с помощью меню, вызываемого правым кликом мыши.

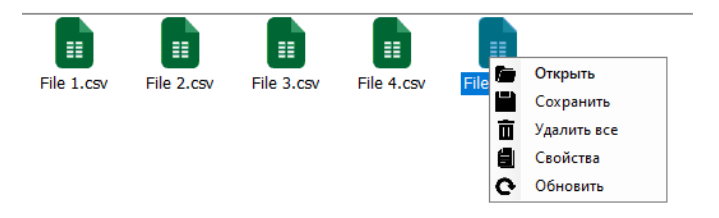

*Рисунок 4 – Рабочая область программы*

#### **4.3. Панель свойств**

Панель свойств (рис. 5) предназначена для просмотра информации о файле лога – имени файлов, даты и времени создания и количества строк записи.

> File 5 Дата создания: 04.00.2095 Время создания: 12:59:26 Количество записей: 10

Подключено к СОМЗ

*Рисунок 5 – Панель свойств*

#### **5. ФАЙЛ ЛОГА**

Лог представляет собой файл в формате таблицы CSV (рис. 6) и содержит следующую информацию:

- Имя файла;
- Порядковый номер сохраненной точки;
- Дата сохранения точки;
- Время сохранения точки;
- Давление;
- Единица давления;
- Минимальное давление за время измерения;
- Максимальное давление за время измерения;
- Температура.

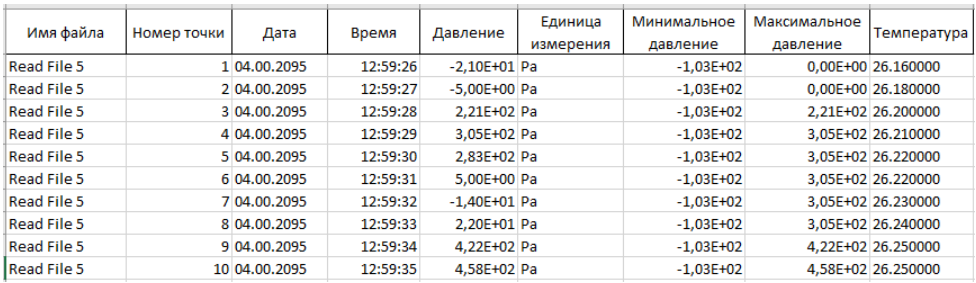

#### *Рисунок 6 – Файл лога*

#### **6. СОЗДАНИЕ ЛОГА НА МАНОМЕТРЕ**

Перед началом создания файла лога на манометре необходимо настроить параметры лога:

- Период это время в секундах между сохраняемыми точками;
- Продолжительность это количество записываемых точек.

Для того, чтобы настроить манометр, необходимо зайти в меню, выбрать пункт **Логирование** и установить необходимые значения **Периода** от 0 до 7200 секунд и **Продолжительности** от 0 до 120 точек. Соответственно максимальная продолжительность логирования составляет 240 часов.

После настроек можно начать логирование. Для этого необходимо нажать на манометре кнопку **Логирование**, на дисплее отобразится иконка, показывающая, что логирование началось. После окончания логирования иконка погаснет.

Если до окончания логирования повторно нажать на кнопку **Логирование** – то процесс логирования приостановится, для продолжения записи следует нажать на кнопку повторно.

#### **7. УДАЛЕНИЕ ПРОГРАММЫ**

Для удаления программы с ПК необходимо запустить файл unins000.exe

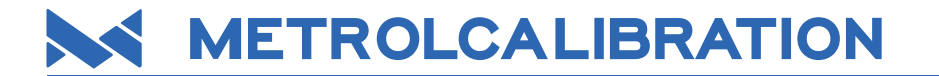

#### **ЗАМЕТКИ**

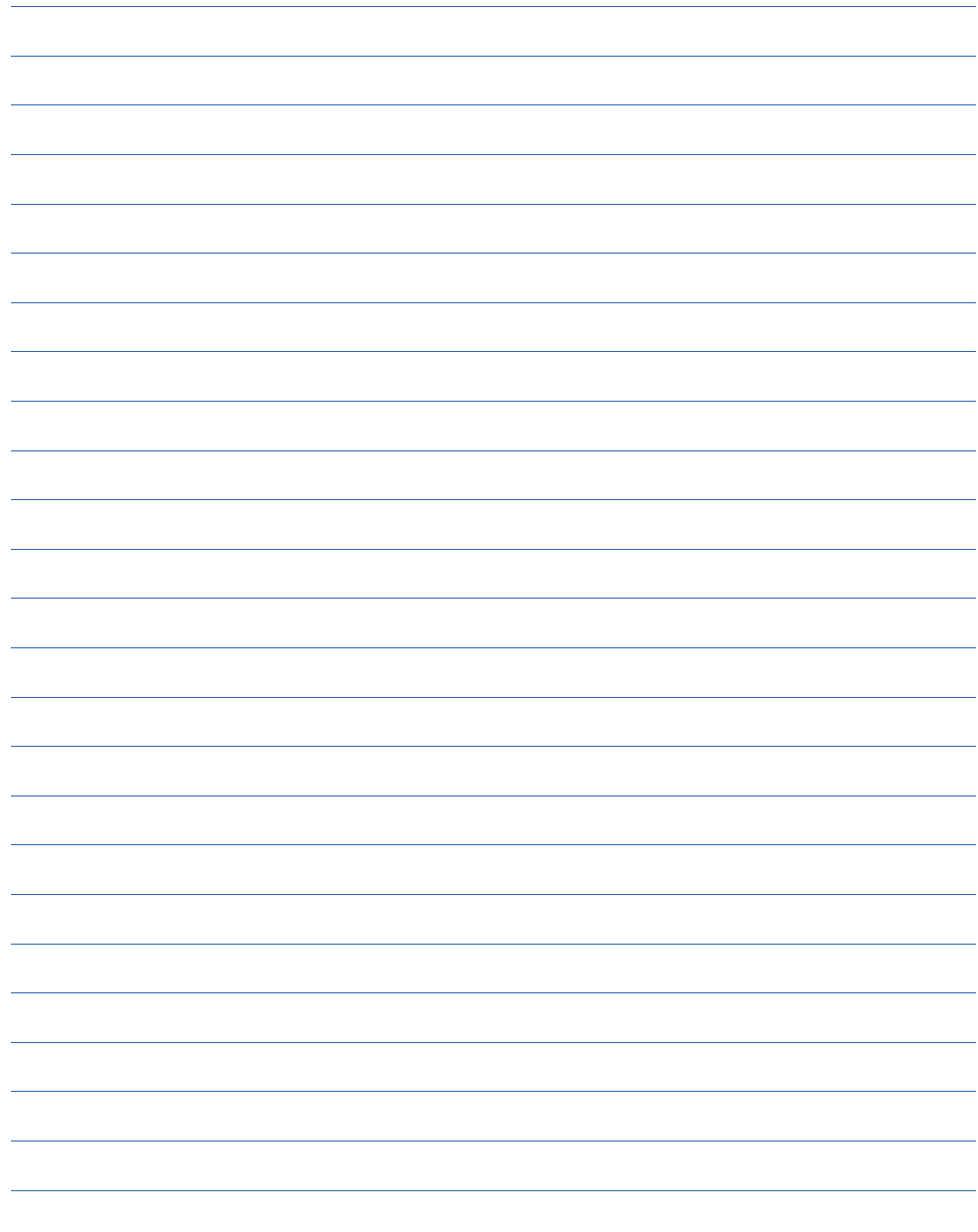

**ООО «МЕТРОЛОГИЧЕСКОЕ ОБЕСПЕЧЕНИЕ» 420108, г. Казань, ул. Мазита Гафури, д. 50, помещение 315 www.metrol.su**